EE120A Logic Design Department of Electrical Engineering University of California – Riverside

**Laboratory #4** EE 120 A

# LABORATORY #4 LAB MANUAL

# **Sequential Logic Design**

# **Objectives**

Lab 4 contains 3 parts: **Part 1** – implementation of a sequential circuit discussed in class; **Part 2** – design and implementation of a state machine; **Part 3** – design of time multiplexing circuits for four-LED display. Its purposes are to get familiar with:

- 1. Clock synchronous state machine design, synthesis and implementation.
- 2. Usage of function generator for external "clock" input for Basys FPGA boards via PMOD input/output connectors.
- 3. Creating and using symbol libraries within Xilinx ISE.
- 4. Using buses in schematic capture.
- 5. Vector entries in configuration files, control of external clocks.

# **Equipment**

- PC or compatible
- Function Generator (Agilent 33120A)
- Digilent's Basys Spartan-3E FPGA Evaluation Board

#### **Software**

- Xilinx ISE Design Software Suite
- ModelSim XE III modeling software
- Digilent's Adept ExPort Software

# **Parts**

Connecting wires

# **PART 1. Flight Attendant Call System**

**Part A:** In this FPGA application development experiment, we will implement and test the "flight attendant call system" discussed in class. Since in this lab we have to implement registers we need a clock source. The board allows the specification of both internal and external clock sources. In this lab, we use the internal clock source. Here, the first step is to configure the board such that the internal clock runs at 25 Mhz ( JP 4 has to be close in the 25 Mhz position ).

# **Specification**

The Flight Attendant System functions according to the following rules:

# **Flight attendant call button**

Press **CALL**: light turns on

• Stays on after button released

#### Press **CANCEL**: light turns off

And is shown diagrammatically in Figure 1.

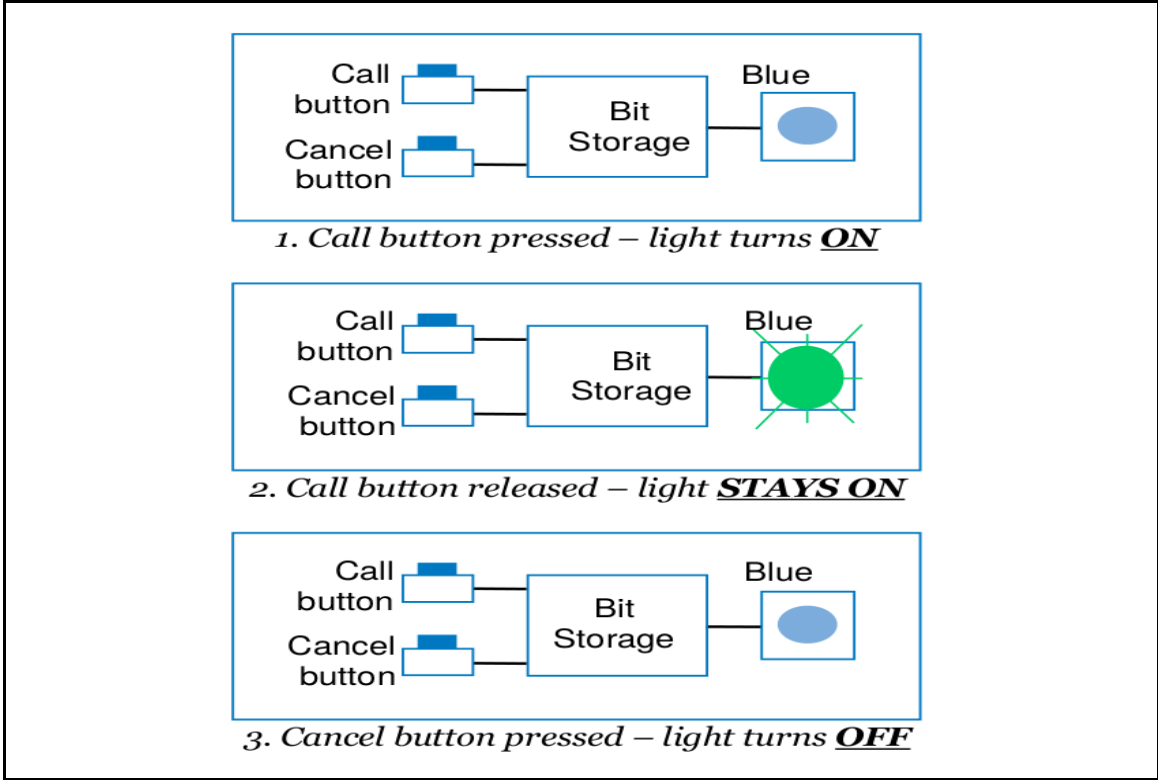

**Figure 1.** Flight Attendant System State Machine Description

# **System Analysis and Implementation**

As discussed in class from the problem description we can obtain the following state output/transition table.

|   | this is a current state | this will be latched<br>with the rising clock edge |   |  |
|---|-------------------------|----------------------------------------------------|---|--|
|   | Call Cancel             |                                                    |   |  |
|   |                         | ∩                                                  |   |  |
|   |                         | 1                                                  | 1 |  |
|   | 1                       | ∩                                                  |   |  |
|   | 1                       | 1                                                  | Ω |  |
| 1 |                         | ∩                                                  | 1 |  |
| 1 |                         | 1                                                  | 1 |  |
|   |                         |                                                    |   |  |
|   |                         | 1                                                  |   |  |

**Table 1.** Finite State Machine

Derive **excitation equation** which leads to the following implementation schematic

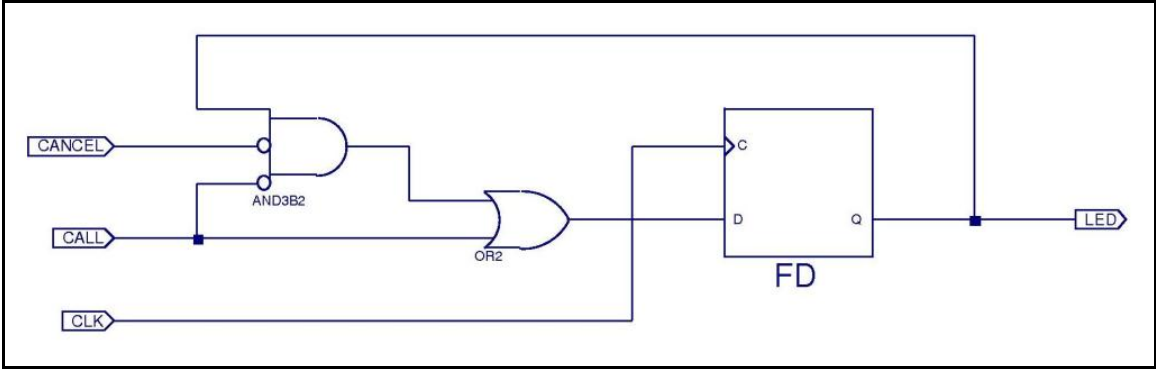

**Figure 2.** Flight Attendant System Schematic

Conduct the Behavioral Simulation

# **Digilent Basys Board Implementation Prototype**

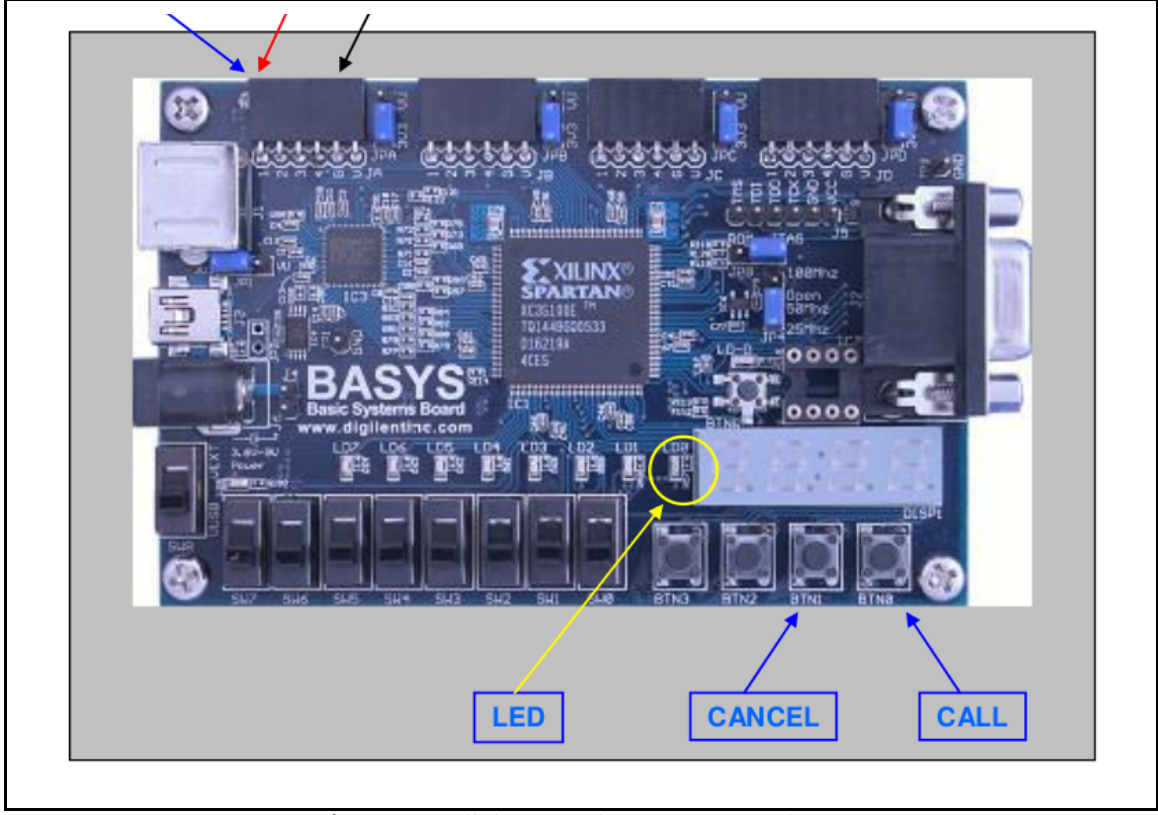

**Figure 3.** Flight Attendant Basys Board Set-up

# **Synthesis, Mapping and Routing Procedure**

Configure the Xilinx ISE project for XC3S100E-CP132 FPGA on the Digilent's Basys board.

Since we are using the internal board clock, the clock source has to be specified in the project implementation constrain file. The following is a template that describes the mapping of the main module signals to the board I/O ports.

// Inputs

NET "clk"  $LOC = "P54";$ 

NET "call\_button" LOC = "P69";

Lab4 "Squential Logic " EE120A Logic Design University of California - Riverside

NET "cancel button" LOC = "P48";

// Outputs NET "light state"  $LOC = "P15";$ 

Once the schematics and the constrain file are ready, generate the programing file ( project name\*.bit ). Next, load the programing file to the board and make sure the implementation works are required.

Part B: In this part of the lab your job is to implement the flight attendant call system using Verilog. Although this system can be implemented using both structural or behavioral modeling, in this lab our aim is to practice behavioral modeling. The following is the module interface of the required system.

```
module fasystem_bh(
input wire clk, 
input wire call_button ,
input wire cancel_button ,
output reg light state );
reg c_state ; 
// Combinatorial block 
always @(*) begin 
      case ({call_button,cancel_button}) 
       2'b00: Your code ; 
       2'b01: Your code ; 
       2'b10: Your code ; 
       2'b11: Your code ; 
      default: c\_state = 'do;endcase 
end 
// Sequential block 
always @( posedge clk ) begin 
      light state \leq c state ;
```
end

#### endmodule

According to this specification, the Verilog flight attendant systems has three inputs signals ( clock, call button and cancel button ) as well as one output signal ( the light state signal ). Notice that this system requires memory. This is, somewhere in the module the proposed circuit has to have the capability of storing the current state of the system. In addition, the new state of the system can be implemented in a combinatorial block. Once the Verilog module has been implemented, your can use the test bench form part A in the task of validating your code. In order to synthesize your Verilog code your will require to map the call and cancel button to the buttons in the board as described in part A.

#### **Demonstration**

Demonstrate that the application performs according to specs, both the schematics and the verilog code.

#### *Questions*

- 1. What will happen if the "clock" signal is of very low frequency (1 Hz)?
- 2. Design a test bench and verify the logic performance.

# **PART 2. Rising-edge Detector**

# **Objective**

In this assignment, it is required to construct a Finite State Machine (FSM) state/output diagram, derive excitation equations and implement it on the Basys Board.

# **Specification**

**Part A:** The rising edge detector is a circuit that generates a short, one-clockcycle pulse (called a tick) when the input signal changes from '0' to '1'. It is usually used to indicate the onset of a slow time-varying input signal.

#### **NOTE:**

- 1. Use the signal generator's SYNC output for external clocking.
- 2. Use one of the switches to emulate the input signal.

3. Set clock signal to a sufficiently low frequency to clearly see the LED one-

clock-cycle flash.

**Part B**: In this part your job is to implement the proposed FSM developed in part A in verilog. To facilitate the process of testing the code, your FSM module should have the following ports.

```
module edgedetector_bh(
input wire clk, 
input wire signal, 
output reg outedge );
wire slow_clk ; 
reg [1:0] c_state ; 
reg \lceil1:0] r_state ;
localparam ZERO = 'd0; 
localparam CHANGE = 'd1; 
localparam ONE = 'd2; 
// http://www-inst.eecs.berkeley.edu/~cs150/sp12/agenda/lec/lec17-FSM.pdf
clkdiv c1(clk, slow_clk ); 
// Comb. logic. 
always @(*) begin 
  case (r_state) 
ZERO : Your code ;
CHANGE : Your code ; 
ONE : Your code ; 
  default : begin 
                           c state = ZERO;
                           outedge = 'd0 ; 
                           end 
  endcase 
end
```

```
// --// Seq. logic 
// ---------------------------------
always @( posedge slow_clk ) begin 
        r state \leq c state;
end 
endmodule
```
The edge detector module can be implemented using two blocks. One combinatorial block to compute the FSM next state and another sequential block to store the FSM state. In addition, if we use the clocks in the board, we will not be able to see the rise edge event in the LEDs as the clocks in the board run at a high frequency. To produce a clock that goes slower, the following code is provided.

```
module clkdiv(clk,clk_out);
```
 input clk; output clk\_out;

reg [15:0] COUNT;

```
 assign clk_out=COUNT[15];
```

```
 always @(posedge clk)
 begin
COUNT = COUNT + 1; end
```
endmodule

In this code, the signal clk is coming from the board while the signal clk out is the one that drives the implemented FSM. In addition, the following constrains are given as well.

// Inputs NET "clk" LOC = "P54"; NET "signal" LOC = "P38"; // Outputs NET "outedge" LOC = "P15";

#### **Demonstration**

- 1. Derive a state diagram from the spec's description.
- 2. Show the output/transition table.
- 3. Derive the excitation equations.
- 4. Design a sequential logic circuit that implements the excitation equation.
- 5. Verify the circuit performance by testbench simulation.
- 6. Implement the application using on-board component of your choice. For

clocking procedure use information from PART 1 of the lab above

# **PART 3 : LED Display Time Multiplexing Circuit**

**Part A:** The Digilent Basys Board contains four seven segment LED displays with decimal points. To reduce the number of used of FPGA's I/O pins it is required to use a time-multiplexing sharing scheme. That is, the four displays have their enable signals but share eight common signals to light the segments. All signals are active-low (i.e., enabled when a signal is '0'). The schematic of displaying '3' on the right-most LED is shown in Figure 7.

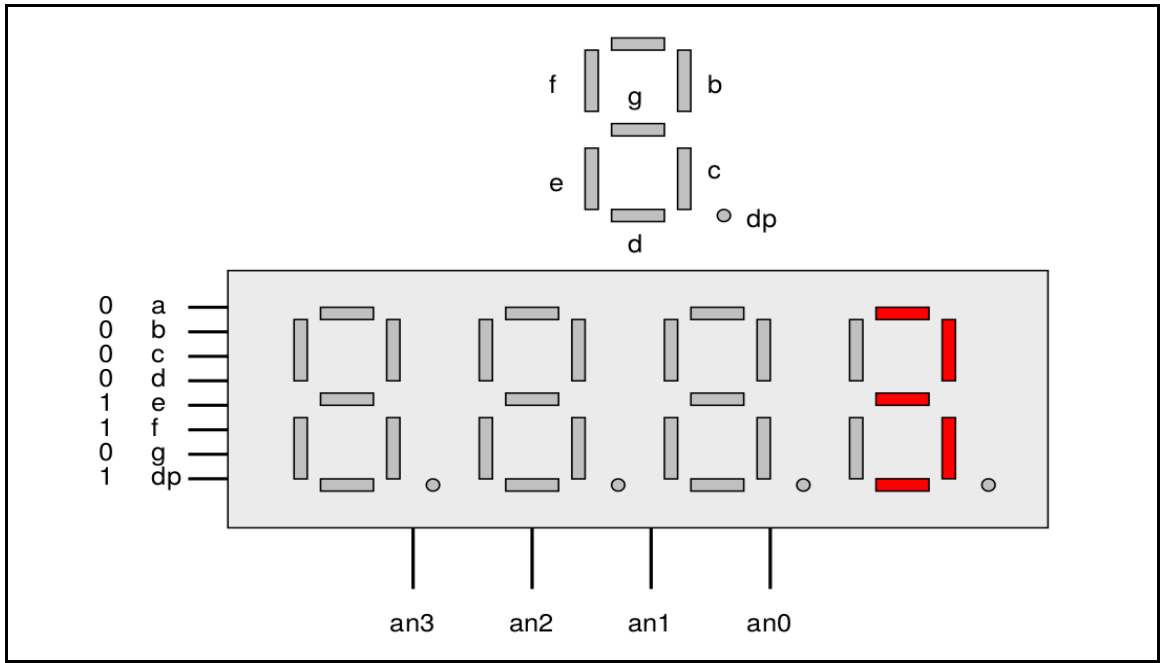

**Figure 7. Display '3' on the LED display** 

Note that the enable signal (i.e., an) is '1110'. This configuration clearly can enable only one display at a time. We can time-multiplex the four LED patterns by enabling the four displays in turn, as shown in the simplified timing digram in Figure 8 . If the refreshing rate of the enable signal is fast enough, the human eye cannot distinguish the on and off intervals of the LEDs and perceives that all four displays are lit simultaneously. This scheme reduces the number of I/O pins from 32 to 12 (i.e., eight LED segments plus four enable signals) but requires a time multiplexing circuit.

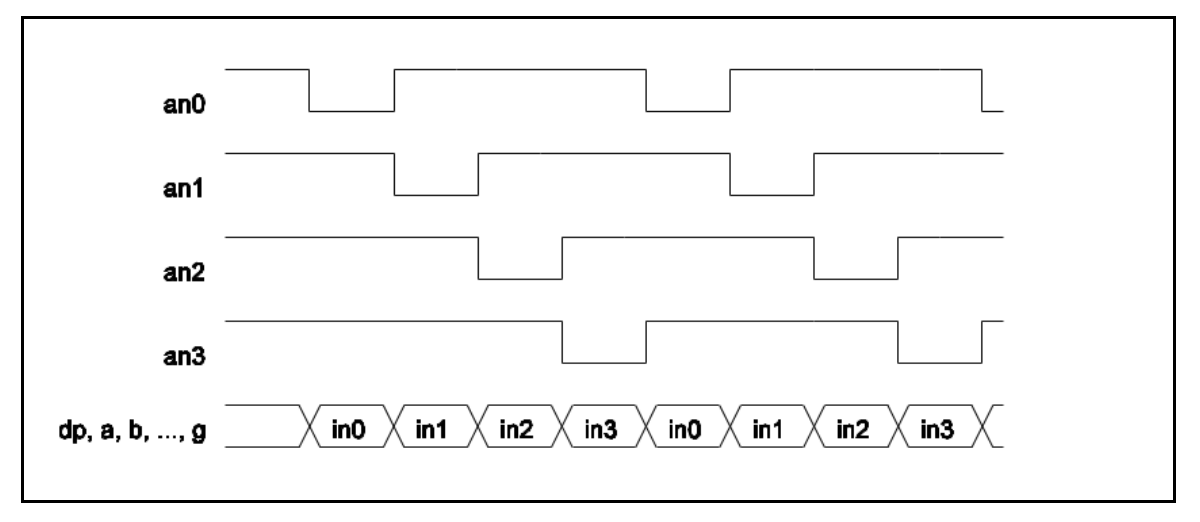

Lab4 "Squential Logic " EE120A Logic Design University of California - Riverside

#### **Figure 8. Display '3' on the LED display**

One of possible realizations is shown in the block diagram of Figure 9 . Use it as a guide to implement the circuit and verify (simulate ONLY) its performance

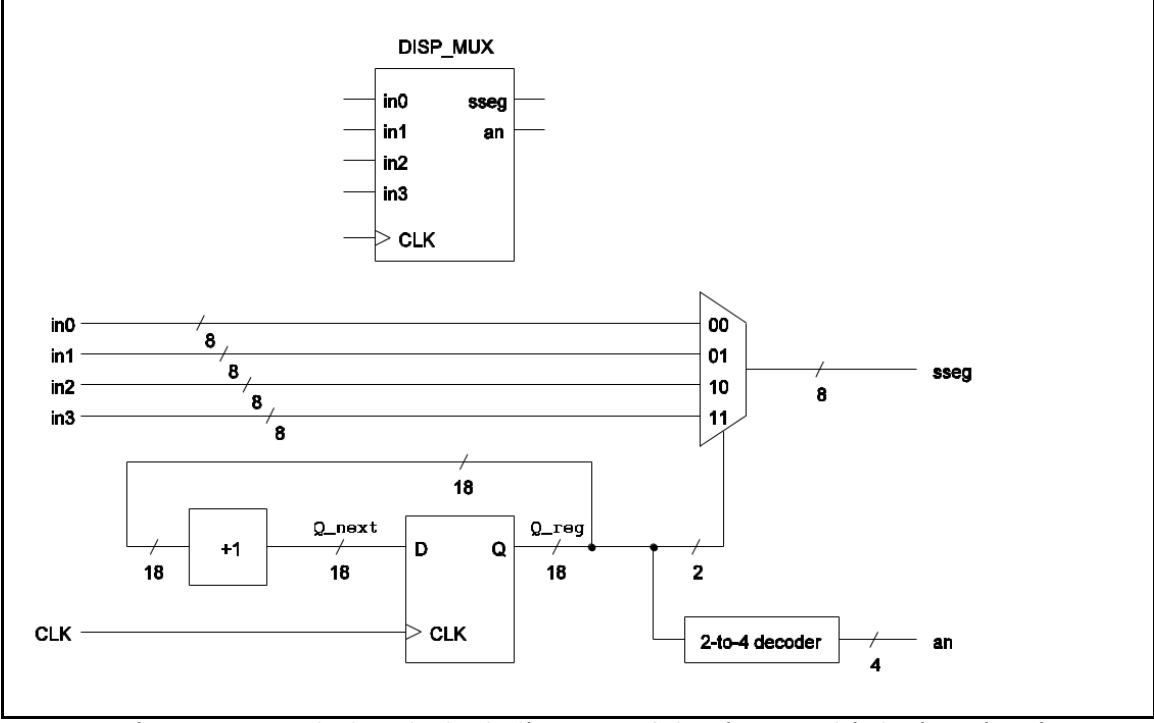

**Figure 8. Symbol and Block diagram of the time-multiplexing circuit.** 

# **Schematic Utility**

To expedite correct schematic capture \*\* copy-paste the following verilog code into a 'New Verilog Source Code' and create a schematic symbol for it which can be used to further manipulate the circuit logic.

```
// Source : www.referencedesigner.co
module hexto7segment(
 input [3:0] x, output wire [6:0] r );
wire [6:0] z ; 
always @*
case (x)
4'b0000: z = 7'b1111110;
4'b0001 : z = 7'b0110000 ;
```

```
4'b0010 : z = 7'b1101101 ;
4'b0011 : z = 7'b1111001 ;
4'b0100 : z = 7'b0110011 ;
4'b0101 : z = 7<sup>'</sup>b1011011 ;
4'b0110 : z = 7<sup>'</sup>b1011111 ;
4'b0111 : z = 7'b1110000;
4'b1000 : z = 7'b1111111;
4'b1001 : z = 7'b1111011 ;
4'b1010 : z = 7'b1110111 ;
4'b1011 : z = 7'b0011111;
4'b1100 : z = 7<sup>'</sup>b1001110 ;
4'b1101 : z = 7<sup>'</sup>b0111101 ;
4'b1110 : z = 7<sup>'</sup>b1001111 ;
4'b1111 : z = 7'b1000111 ;
endcase
assign r = \sim z;
endmodule
```
**Figure 9.** HEX-TO-LEDSEG VHDL Code that can also encode DP and Hex Symbols

**Part B:** In this part your goal is to implement in verilog the circuit described in figure 8. The input and output signals of the main module in your behavioral implementation should be as follows:

module dispmux\_main\_bh( input clk , // Clock signal input sw0, // Switch input input sw1, // Switch input input sw2, // Switch input input sw3, // Switch input output [3:0] an , // LED selector output [7:0] sseg // Segment signals ); wire [7:0] ino; wire [7:0] in1; wire [7:0] in2; wire [7:0] in3; // --------------------------------- // Module instantiation bcdto7led // ---------------------------------

```
bcdto7led_bh c1(sw0, sw1, sw2, sw3, 
                in0[0],in0[1],in0[2],in0[3], in0[4],in0[5],in0[6],in0[7] ); 
// Your code 
// ---------------------------------
// Module instantiation Mux 
// ---------------------------------
disp_mux_bh c5(
  .clk (clk) , 
 \dot{a} ino (ino),
 \sin(in1),
 \dot{m}2(in2),
 \text{in}_3 (in<sub>3</sub>),
  .an (an) , 
 \mathsf{L} sseg (sseg ) );
endmodule
```
In addition, you should use the verilog code in figure 9. Notice that the decoder and the multiplexor shown in figure 8 can be implemented using case statements. Moreover, the counter can be implemented using a sequential block. Finally, to synthetize your code in the given board, you can use the following source files.

```
module disp_mux_bh(
input clk , 
input wire [7:0] in0 ,
input wire \left[7:0\right] in1,
input wire [7:0] in2 ,
input wire [7:0] in 3,
output reg [3:0] an , 
output reg [7:0] sseg 
   );
reg [16:0] r qreg ;
reg [16:0] c_next ; 
// Mux **************************************
```

```
always @(*) begin 
       case (r_{qreg}[1:0])2'boo : sseg = ino;
       2^{\prime}b01 : sseg = in1 ;
       2'b10 : sseg = in2 ;
       2'b11 : sseg = in3 ;
endcase 
end 
// Decoder ***********************************
always @(*) begin 
       case (r_{qreg}[1:0])2'boo : an = ~(4'booo1) ;
       2'b01 : an = ~(4<sup>'</sup>b0010) ;
       2'b10 : an = ~(4'b0100) ;
       2'b11 : an = ~(4<sup>'b</sup>1000) ;
       endcase 
end 
// Counter ***********************************
always @(*) begin 
       c_next = r_{\text{gr}} = r_{\text{gr}} + 'd_1;end 
// Register 
always @(posedge clk) begin 
 r_{\text{qreg}} \leq c_{\text{next}};
end 
endmodule
```
// Inputs

Lab4 "Squential Logic" EE120A Logic Design University of California - Riverside

```
NET "clk" LOC = "P54";NET "swo" LOC = "P38";NET "sw1" LOC = "P36"; 
NET "sw2" LOC = "P29"; 
NET "sw3" LOC = "P24"; 
// Outputs 
NET "an[0]' LOC = "P<sub>34</sub>";NET "an[1]" LOC = "P33"; 
NET "an[2] " LOC = "P32";NET "an[3]" LOC = "P26"; 
NET "sseg[0]" LOC = "P25"; 
NET "sseg[1]" LOC = "P16"; 
NET "sseg[2]" LOC = "P23"; 
NET "sseg[3]" LOC = "P21"; 
NET "sseg[4] " LOC = "P20";NET "sseg[5]' LOC = "P17";NET "sseg[6]" LOC = "P83";
```
#### **Demonstration**

Demonstrate testbench simulation results, for the schematics and the verilog implementation, and all the supporting material used in designing the system.

# **Procedures**

- 1. Xilinx ISE Design and Synthesis environment;
- 2. Creation of Configuration files;
- **3.** Usage of Adept ExPort download software;

# **Presentation and Report**

Must be presented according to the general EE120A lab guidelines posted in iLearn.

# **Prelab**

1. Familiarize yourself with ISE and ModelSim tutorials posted in iLearn.

- 2. Review Lectures 7-10.
- 3. Try to answer all the questions, prepare logic truth tables, do all necessary computations.